# **Het verwerken van HAP berichten in Omnihis**

# **De HAP verstuurt 2 soorten berichten**

- 1) Het reeds bekende edifactbericht. Verwerking van dit bericht gebeurt op de bekende manier. (Medvry)
- 2) Het LSP-bericht dat op de achtergrond in het journaal wordt verwerkt. Zoals ook de retourrecepten op de achtergrond verwerkt worden. Terugkoppeling via LSP kan alleen, als het LSP bevraagd mocht/kon worden en de medewerker op de HAP ingelogd is met zijn/haar eigen UZI pas ( dus niet met een Nood pas)

Medvry en LSP berichten staan in de postkamer Beide berichten moeten gekoppeld worden aan het dossier van de patiënt. LSP berichten zijn wel zichtbaar in het journaal, Medvry berichten staan bij correspondentie.

#### **Edifact bevat meer informatie dan LSP**

Je kunt even lezen wat er gebeurd is en of er nog navolging door jou nodig is. En dan kun je het onverwerkt verwijderen. Let op: in het edifactbericht is er een kopje R. Hierin staan administratieve gegevens zoals tijdstip van aanname en afsluiten de call, een callnummer en wie het contact heeft gefiatteerd. Deze gegevens staan NIET in het LSP-bericht.

#### **Archivering van de berichten**

Het bewerkte edifactbericht wordt in het journaal opgeslagen wanneer je het verwerkt en koppelt aan een ICPC code. En je kunt een toelichting opschrijven of kopiëren uit het bericht. Allemaal bekend. Het bericht is bovendien terug te lezen in het correspondentie-overzicht.

Het LSP-bericht komt NIET in het correspondentie-overzicht. Staat dus alleen in het journaal.

# **Dubbele episodes**

Het LSP-bericht is gestructureerd: de S regel komt op de S-regel van het contact etc. Maar ook de toegekende episode komt als nieuwe episode mee. En dus als nieuwe episode in het episode-overzicht. Het kan nodig zijn (meer wel dan niet) om deze episode die onze HAP-collega gemaakt heeft nog te koppelen aan een bestaande episode. Dat maakt het verwerken helaas alsnog bewerkelijk.

# **Praktisch: de mogelijkheden:**

#### *Alleen edifactberichten.*

Als je alleen de edifactberichten ontvangt, verandert er niets.

Alleen terugkoppeling via het LSP is niet mogelijk omdat niet van iedere patient het LSP bevraagd kan/mag worden.

# *Van alle patiënten Edifact en bij wie het kan OOK LSP-bericht:*

Kijk tijdens het verwerken van het edifactbericht helemaal onder in het bericht. Daar staat aangeven of het bericht ook als LSP-bericht verzonden is. Als ja, dan kun je na lezen het edifactbericht verwijderen. Nadat je wel eventuele vervolgacties als telefoontje plegen, controle visite inplannen etc. hebt gepland.

# **Geen toegang tot de mijn patiënten module, volg dan de volgende stappen:**

- **1.** Mail naar [a.brink@hzwhuisartsenzorg.nl](mailto:a.brink@hzwhuisartsenzorg.nl) om ingeschreven te worden in VipLive Spoed EPD onder vermelding van:
	- Volledige naam
	- Uzi pas nummer
	- Eerder met Topicus / VipLive Spoed EPD gewerkt ja/nee
- **2.** Aanvragen "mijn patiënten module" door een mail te sturen naar [zg@calculus.nl](mailto:zg@calculus.nl) onder vermelding van
	- Volledige naam
	- Uzi pas nummer

#### **Mijn Patiënten module**

Via het wereldbolletje gaat je naar Zorgportaal en dan komt je op de tegel van Topicus.

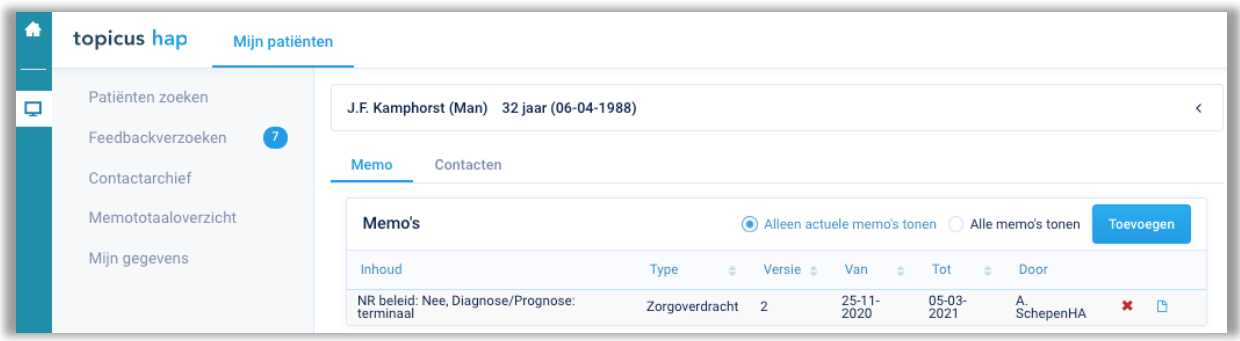

Hier kunt u zien of iemand een feedback verzoek aan je heeft gestuurd, of dat iemand je feedback heeft gegeven.

Via patiënt zoeken kun je een Memo (overdracht) aan de patiënt koppelen.

- Klik op toevoegen
- Kies het juiste format voor de overdracht (overdracht of Palliatief) Je kunt de journaal regels wel kopiëren (Ctrl C en Ctrl V) vanuit het HIS, maar de medicatie en episodes moet handmatig invoeren.

In het memototaaloverzicht kun je zien welke overdrachten er voor je patiënten zijn en wanneer ze verlopen. Een overdracht is standaard 3 maanden geldig in Topicus.

Je kunt hem dan verlengen of aangeven dat het niet meer van toepassing is.

Via Patiënten zoeken, kun je een patiënt die overleden is op overleden zetten. Dit doe je door:

- Patiënt zoeken op bsn nummer of geb. datum
- Patiëntkaart openen
- Overlijdensdatum invullen (linker zijde van de kaart)
- Patiënt uitschrijven ( rechterzijde van de kaart)
- Als reden uitschrijving : overleden